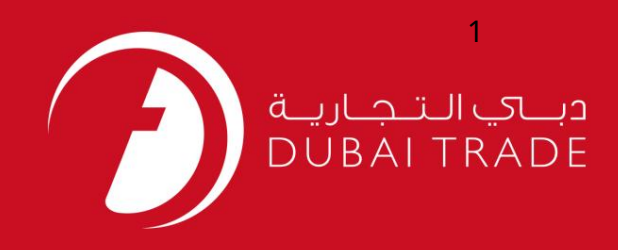

ازسیستم خارجشد

خدمات الکترونیک جافزا

از سیستم خارج شد

دفترچه راهنمای کاربر

اطلاعات <mark>حق چاپ</mark>

حق چاپ 2009 ©توسط تجارت دبی. کلیه حقوق محفوظ است سند وی و کلیه ضمائم مرتبط ذکر شده در آن متعلق به تجارت دبی می باشد. این سند فقط باید توسط اشخاص مجاز توسط تجارت دبی به منظور انجام تعهدات خود تحت یک قرارداد خاص با تجارت دبی مورد استفاده قرار گیرد.

کپی، چاپ، افشای غیرمجاز این سند به شخص ثالث و ارسال این سند به هر مقصد دیگر توسط هر رسانه ای، اقدامی غیرقانونی و موجب اقدامات قانونی مناسب می شود.

اعلانسند کنترل

این یک سند کنترل شده است. دسترسی غیرمجاز، کپی کردن، تکثیر و استفاده برای هدفی غیر از آنچه که در نظر گرفته شده است. ممنوع است. سند او در رسانه های الکترونیکی نگهداری می شود. تعدادی از نسخه های سخت آن کنترل نشده است و ممکن است آخرین نسخه نباشد. از آخرین نسخه موجود با TRADE ۔<br>DUBAIمطمئن شوید.

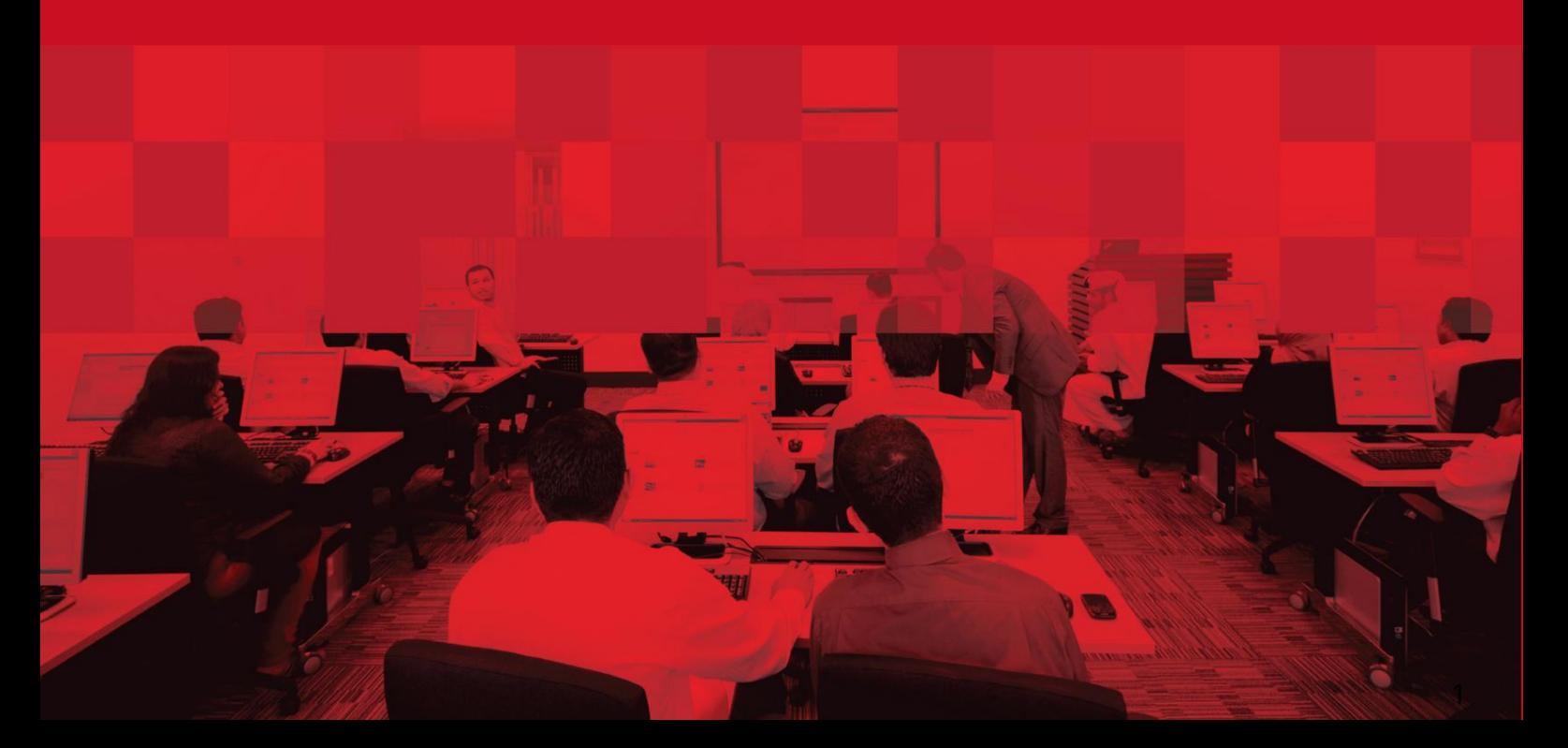

#### جزئیات سند

#### اطلاعات سند

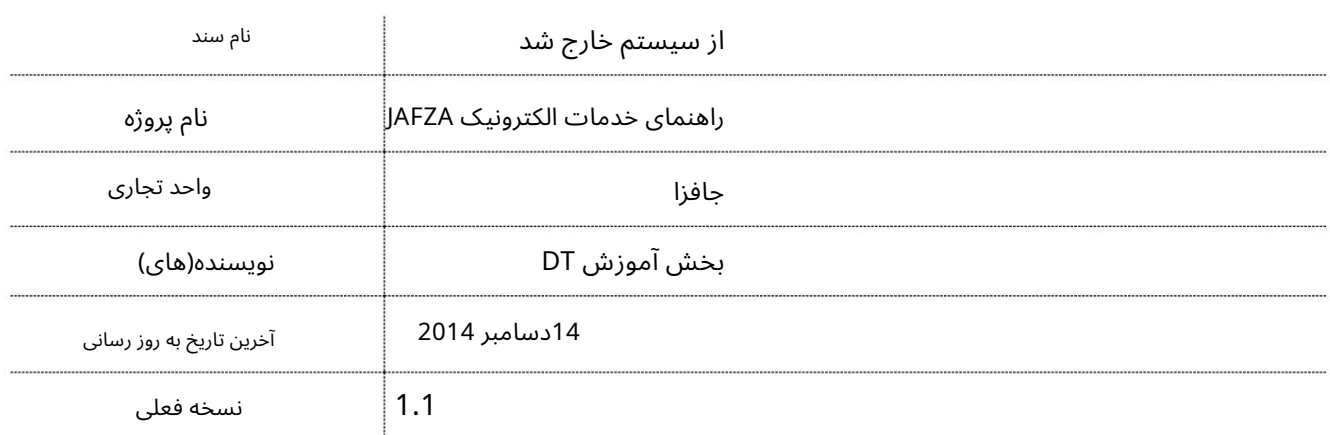

## تاریخچه ویرایشهای

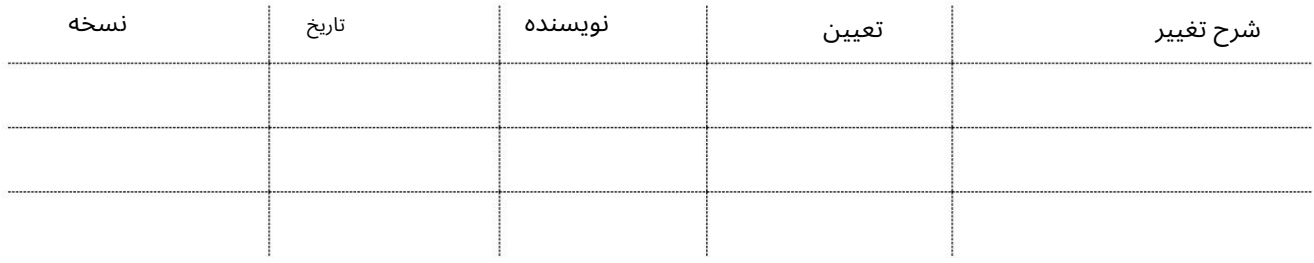

تاریخچه تایید

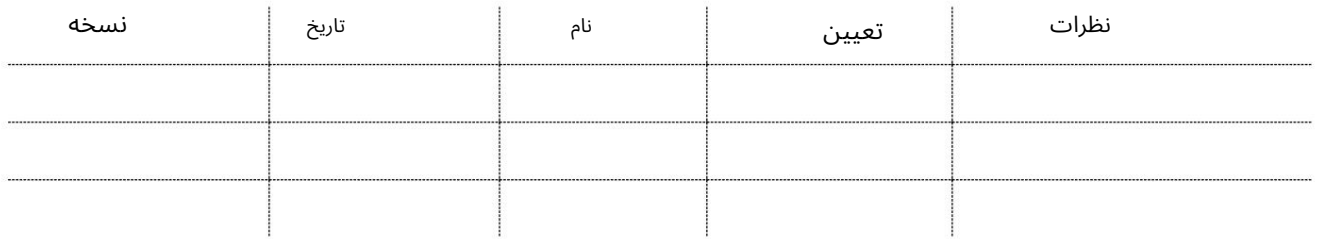

توزیع

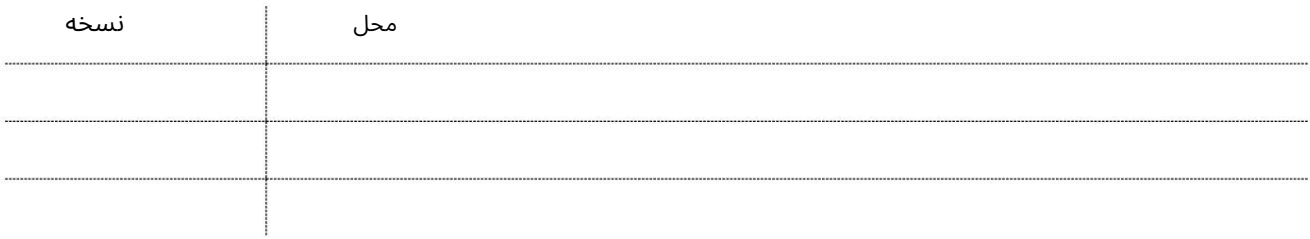

ازسیستم خارجشد

این سرویس برای درخواست انتقال/ آزادی یک کارمند تحت حمایت JAFZAاِبه سایر مناطق آزاد یا بخش دولتی (غیر (JAFZAاست. این سرویس تنها در صورتی پذیرفته می شود که مرجع دیگر انتقالات را بپذیرد.

جهت یابی:

.1ورود به دبی تجارت

2.از منوی سمت چپ به Employee Servicesبروید

3.سپس به سایر خدمات بروید

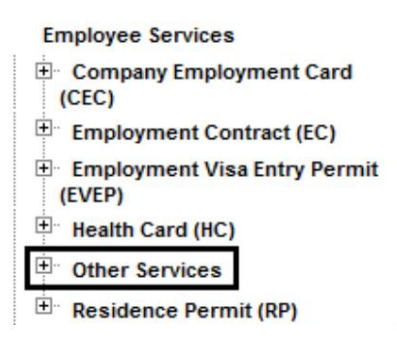

4.روی Approval – Approval کلیک کنید

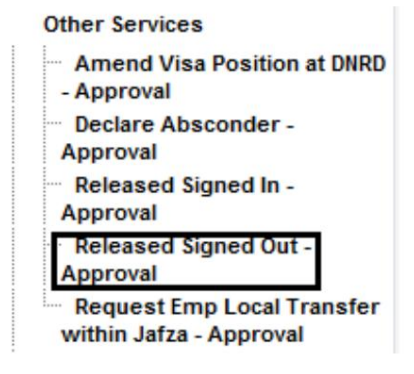

5.سپس بر روی Create New Requestکلیک کنید

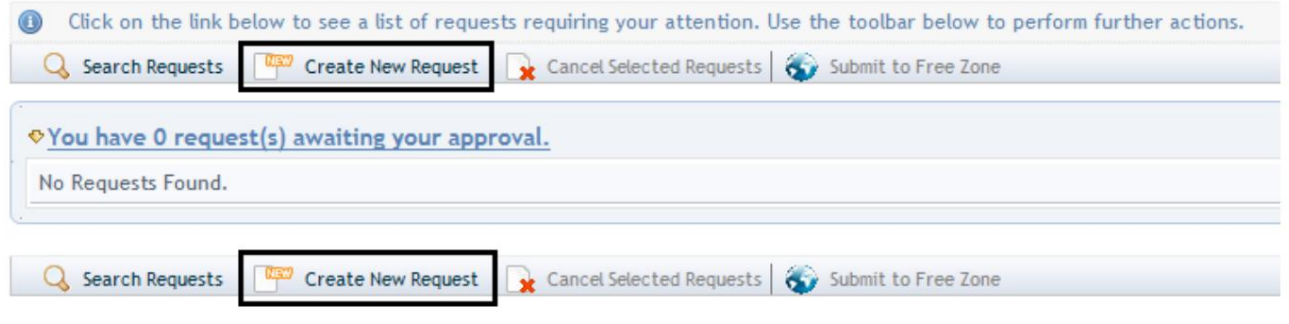

4

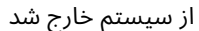

رو ش:

#### .1تحویل پیک/مجموعه مورد نیاز را انتخاب کنید؟

Courier Collection/Delivery Required? C Counter C Outside Freezone C Within Freezone

### 2.شماره کارمند را وارد کنید وبه مرحله 5بروید

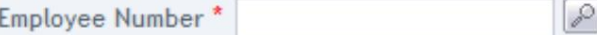

یا

.3در پنجره پاپ آپی که ظاهر می شود با کلیک بر روی نماد ذره بین به جای تایپ کردن در فیلد، شماره کارمند را جستجو و انتخاب کنید.

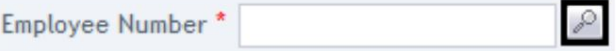

.4شماره کارمند، نام، نام خانوادگی، شماره پاسپورت، عنوان شغل، ملیت را وارد کنید و روی جستجو کلیک کنید.

Search for Employees

- 
- 
- Enter (\*) or (%) to view all the details.<br>- Enter atleast one full or partial search criteria.<br>Eg. : United matches both United Arab Emirates and United States of America

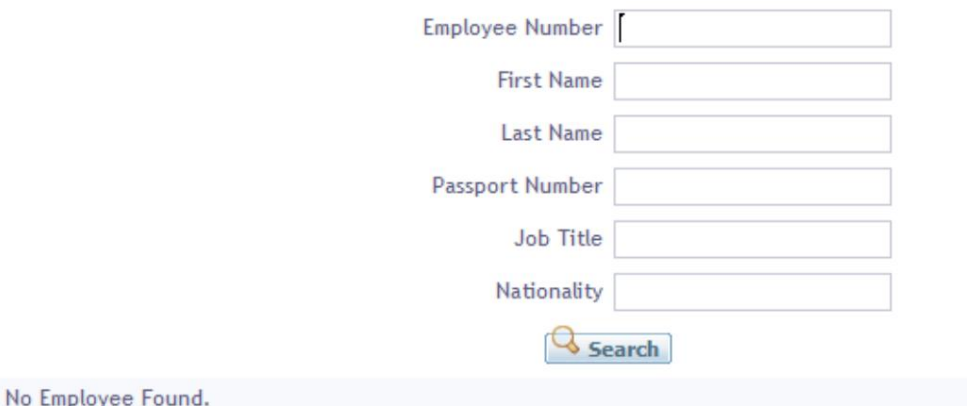

.5دلیل لغو را از منوی کشویی انتخاب کنید

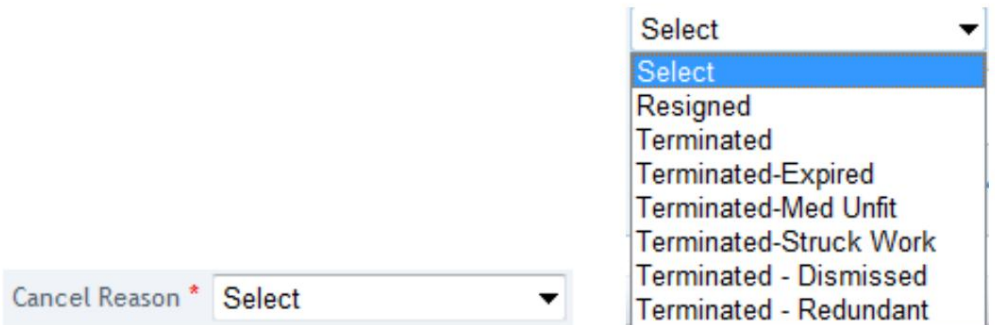

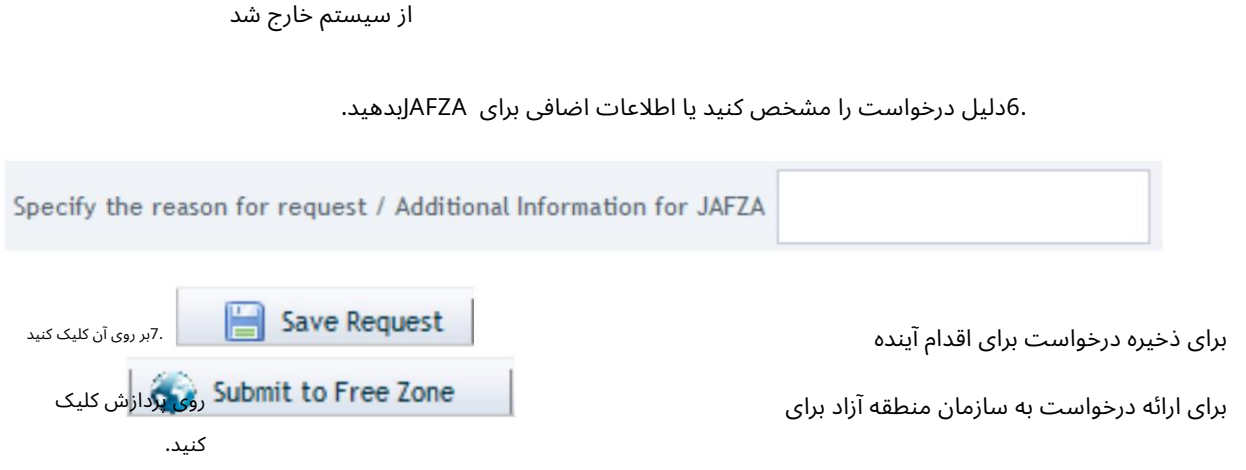

.8برای تایید هزینه ها و ارسال درخواست، روی Pay nowکلیک کنید.

5

# از سیستم خارج شد

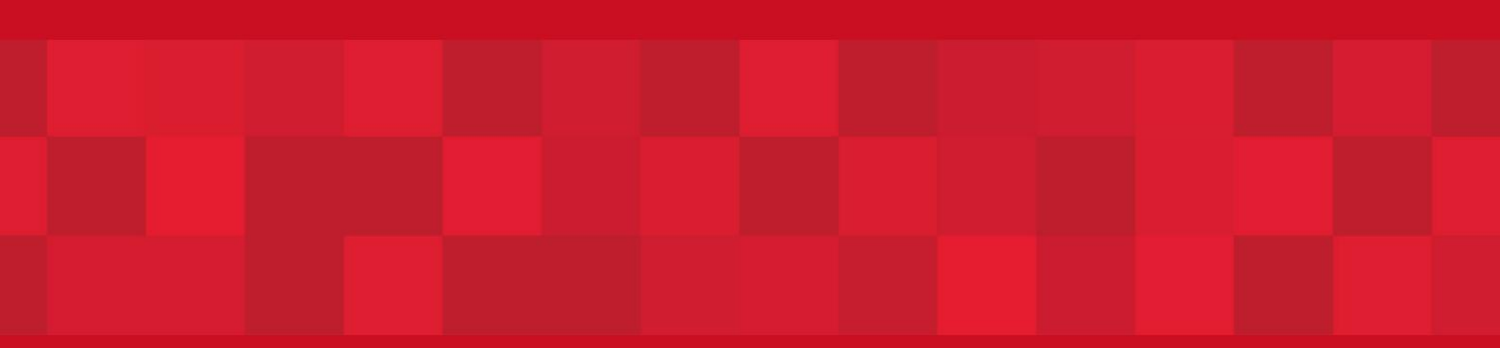

www.dubaitrade.ae